## 画像通信に必要な **FTP** サーバー について

Shu JA3GQJ

FTP サーバーは Image Controller Easy Simple や EZ Pix を使用するための要である。な ぜなら、Image Controller Easy Simple や EZ Pix は送信側の画像を FTP サーバーのフォ ルダーにアップロード(転送)して保存する。受信側は、送信側から送られる定型文字を 含んだ信号を解読して、送信側が保存した画像をダウンロードしてパソコンの画面に表示 したものを FTP サーバーにアップロード(転送)して保存するようにしているからであ る。

私は、プロバイダーXfree の無料レンタルサーバーを使用するのでインターネッで検索 して図-1 のようなページを開いた。(Xfree と打ち込んで検索)→ ※1

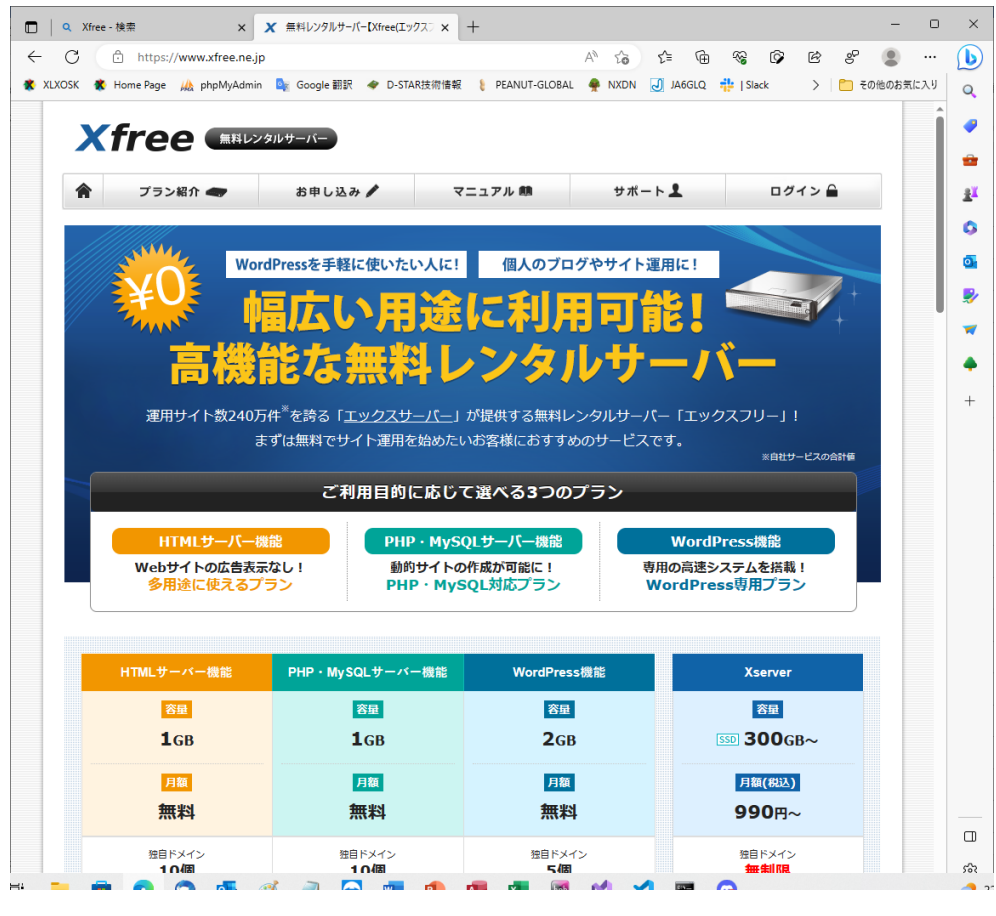

 $|\overline{X}|$ -1

※1 → 画面をスクロールしていくと次のような大きなボタンがあるのでそれを クリック → ※2

無料レンタルサーバーご利用お申し込み >

図-2

※2 → 「無料レンタルサーバー新規お申し込み」のページ (図-3) が開く → 「「個人情報の取り扱いについて」同意する」にチェックマークを入る → 「メールアド レス」に自分のアドレスを入力 → 「確認メールを送信」ボタンをクリック → ※3

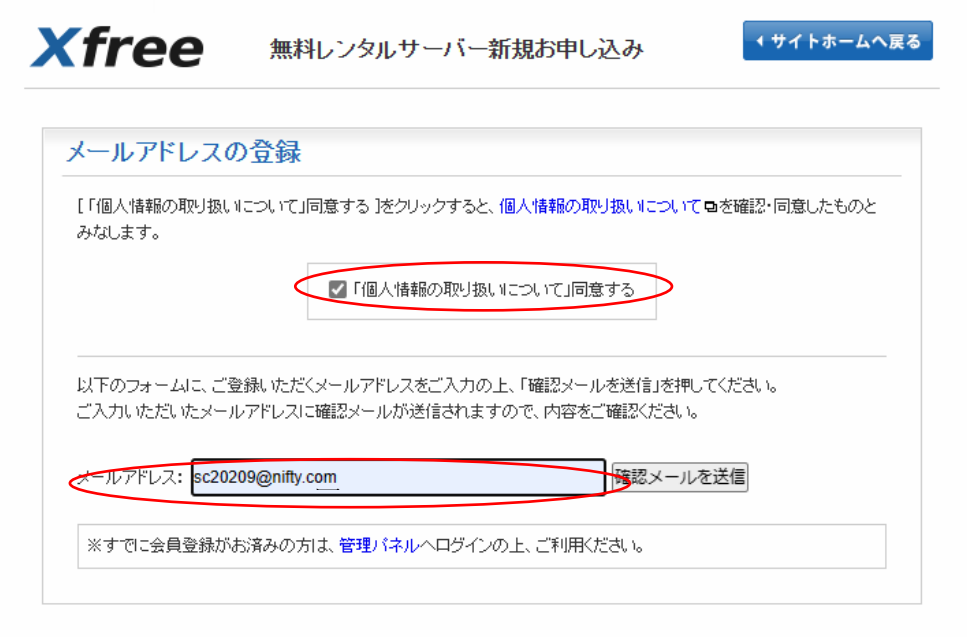

図 $-3$ 

※3 → 確認メール送信完了の画面(図-4)に変わる → ※4

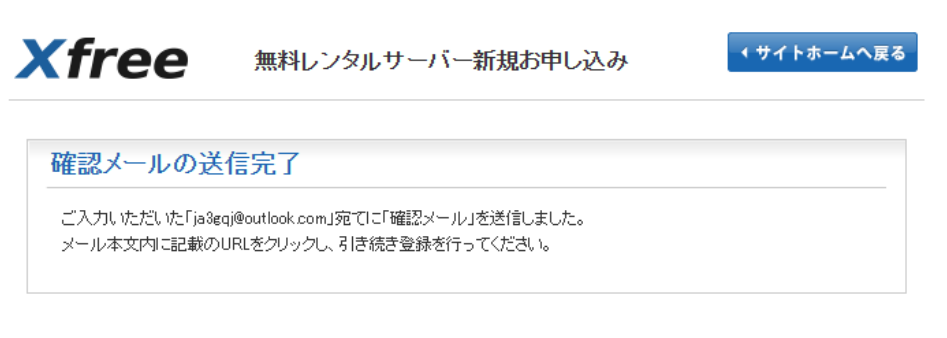

 $\mathbb{Z}-4$ 

※4 → しばらくすると図-5 のようなメールが入る → 【お申し込み URL】を クリック → ※5

━━━━━━━━━━━━━━━━━━━━━━━━━━━━━━━━━

【Xfree】お申し込みメールアドレスの確認

この度はエックスフリーをご検討いただき誠にありがとうございます。

━━━━━━━━━━━━━━━━━━━━━━━━━━━━━━━━━

会員登録のための【お申し込み URL】をお送りいたします。 お申し込み URL から、会員登録手続きをお進めくださいますよう お願いいたします。

【登録メールアドレス】: [xxxxxx@nifty.com](mailto:xxxxxx@nifty.com)

────────────────────────────────<del>─</del>

【お申し込み URL】 :

[https://secure.xfree.ne.jp/register/?confirm\\_id=c78d5d4f5cc5c7ab26cc84b62e7b0f28](https://secure.xfree.ne.jp/register/?confirm_id=c78d5d4f5cc5c7ab26cc84b62e7b0f28)

─────────────────────────────────

Xfree(エックスフリー)

◇URL :<https://www.xfree.ne.jp/>

ご不明な点につきましては、マニュアルをご参照ください。

◆ <https://www.xfree.ne.jp/manual/>

──────────────────────── Xfree ─────

図-5

※5 → 無料レンタルサーバ新規申し込み画面が開く (図-6-1、図-6-2) → 赤色 アスタリスク(\*)のある項目にデータを入力 → ※6

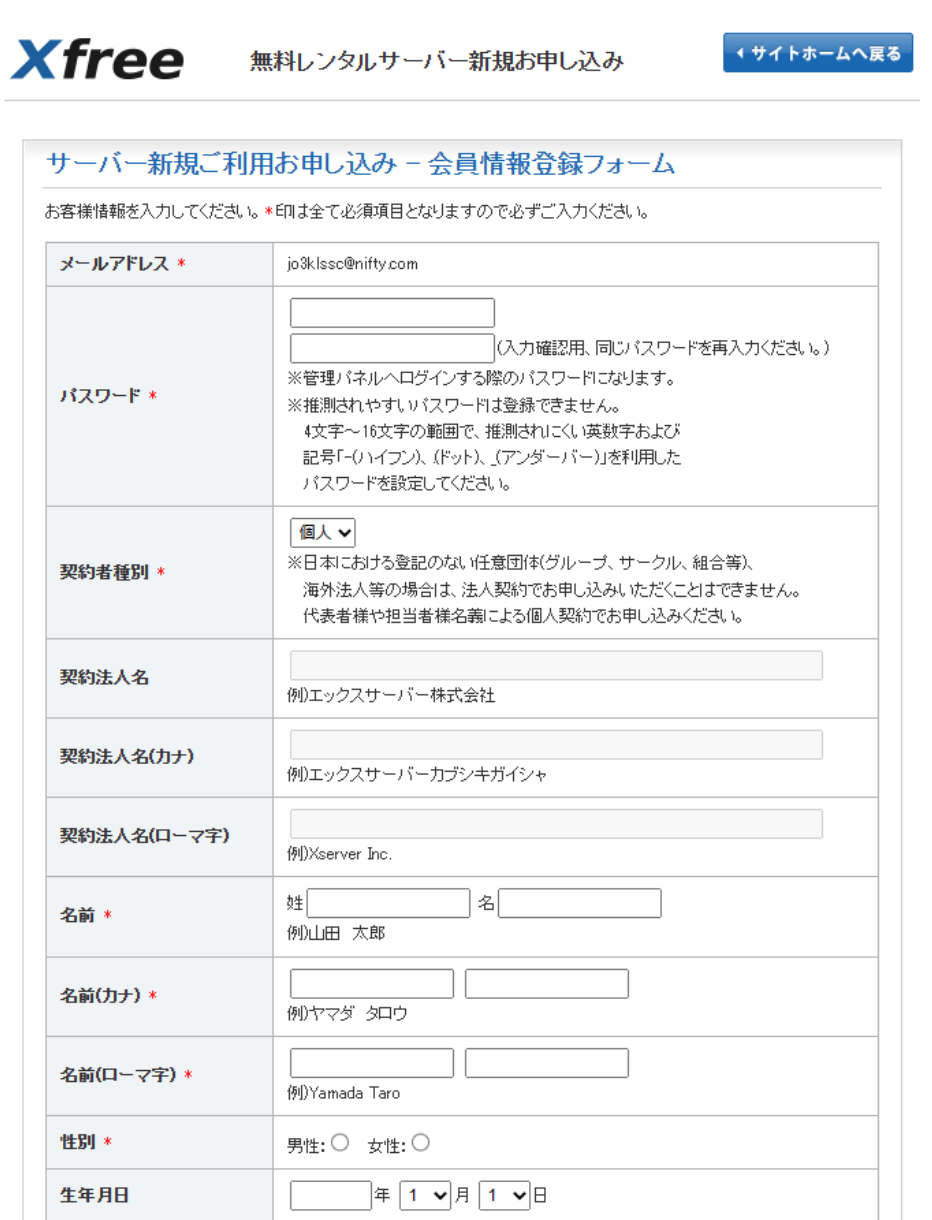

 $\boxtimes -6-1$ 

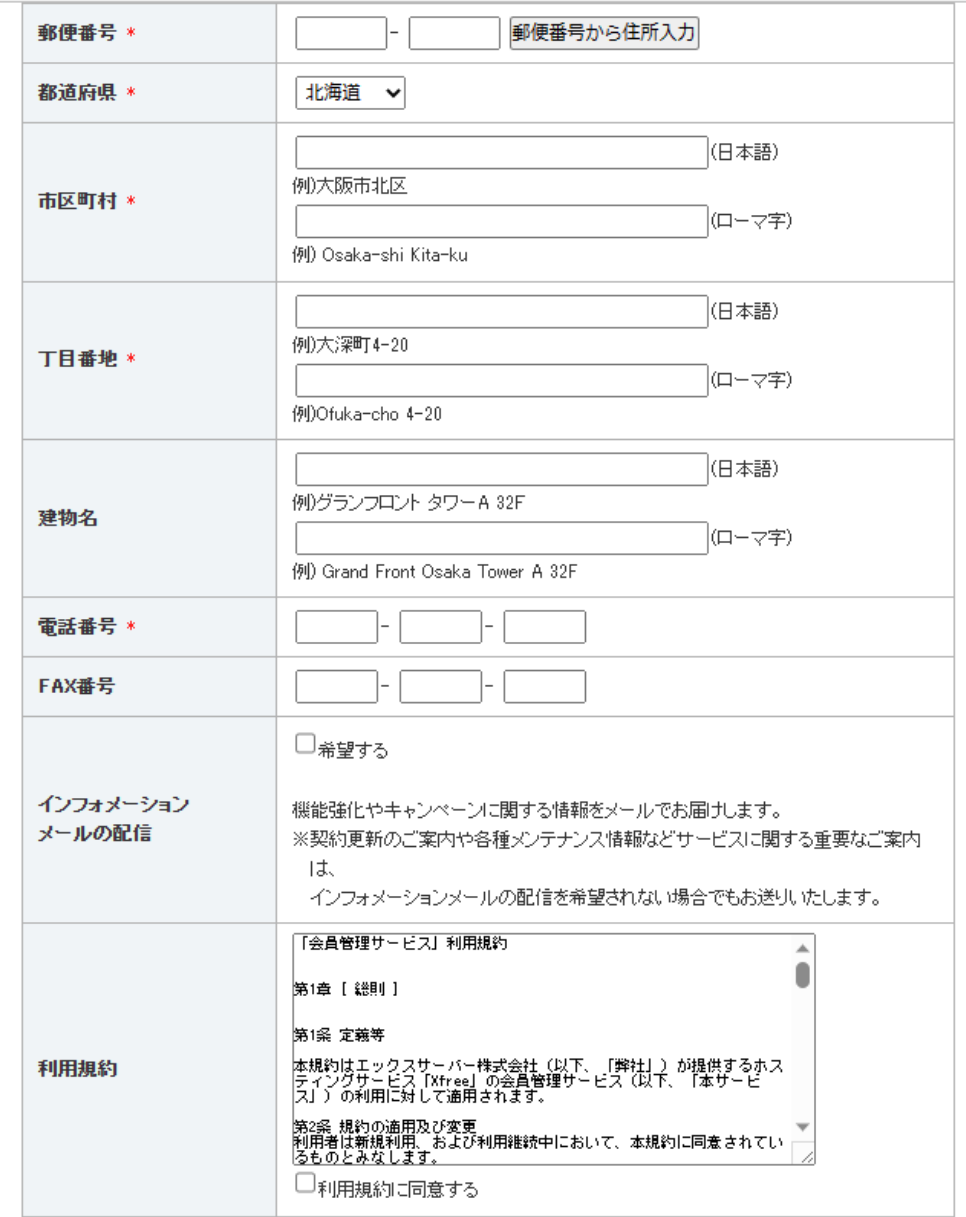

※ご登録いただいた情報は「個人情報の取り扱いについて毎」に定めた通り管理いたします。

図-6-2

※6 → 「利用規約に同意する」にチェック → 「確認」ボタンをクリック → ※7

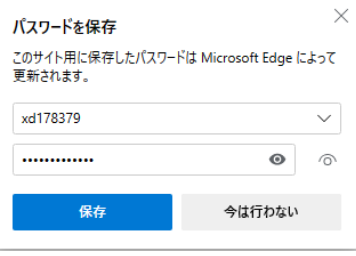

※7 → パスワードを保蔵するかどうかの画面(図-7)が出る → 「今は行わない」を クリック → 「サーバー新規に利用お申し込みー会員情報登録」という確認画面が開く → 良ければ「会員登録を確定する」をクリック (図-8) → ※8

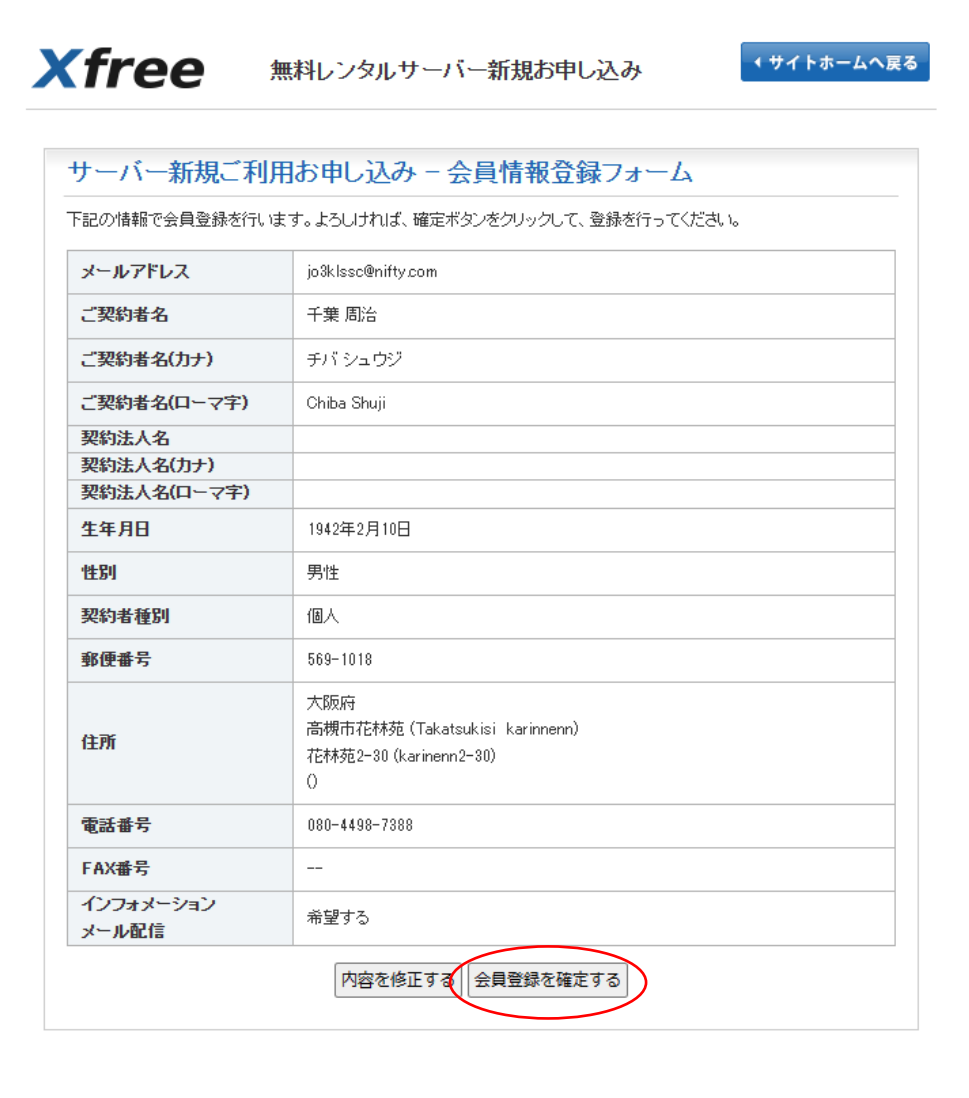

図-8

※8 → 「サーバー新規に利用お申し込みー会員情報登録フォーム」という (図-9)の 画面に変わる → 「ログイン」をクリック → ※9

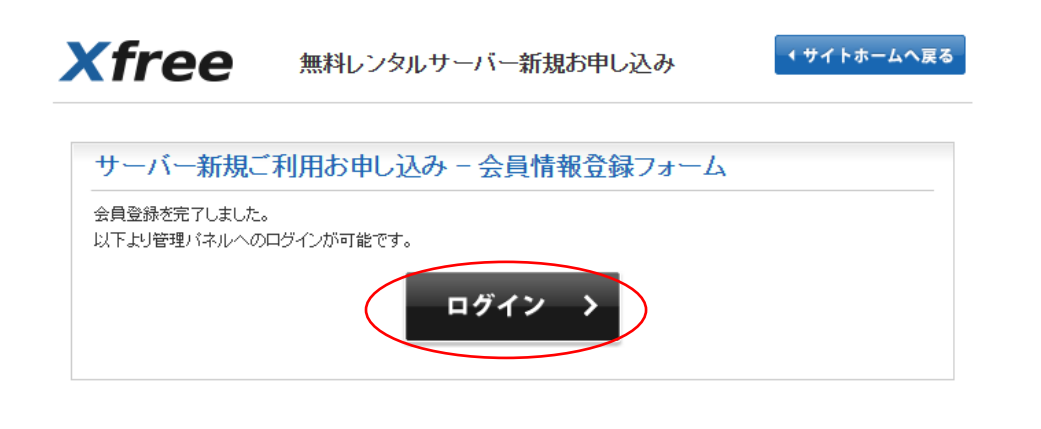

図 $-9$ 

※9 → 開いた画面(図-10)でサーバーID の登録(自局のコールサインを入力 → 「サーバーID の登録 (確認)」をクリック → ※10

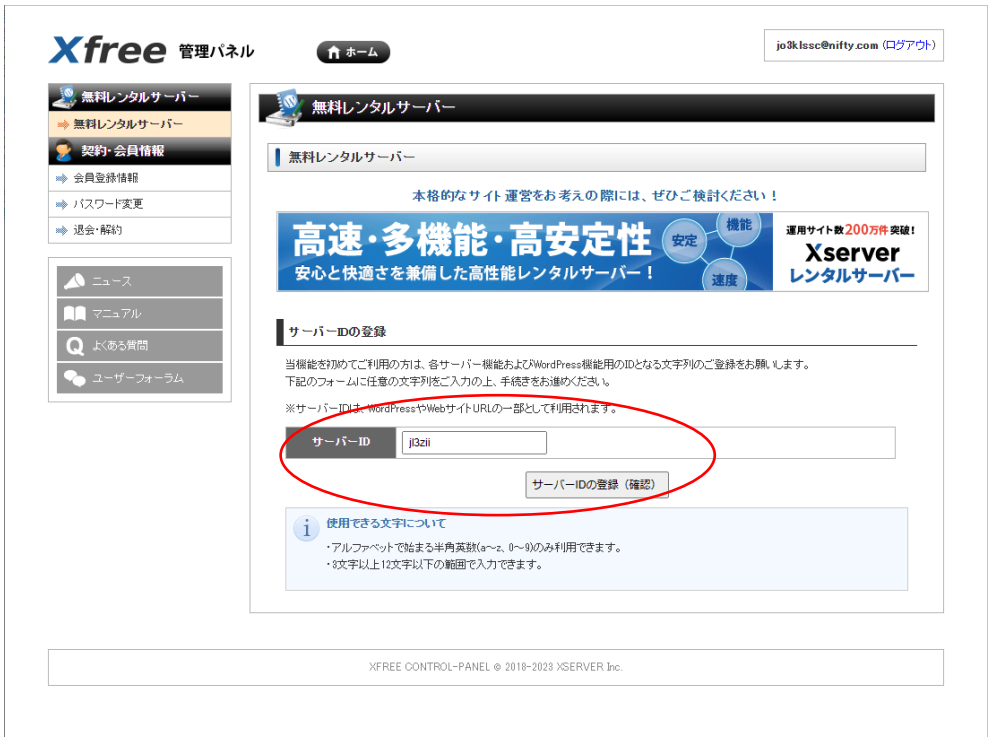

図-10

※10 → 画面表示が変わって「登録を完了しました。レンタルサーバーの使用を開始 してください」というコメントが出る(図-11) → 左のメニューで「無料レンタル サーバー」をクリック → ※11

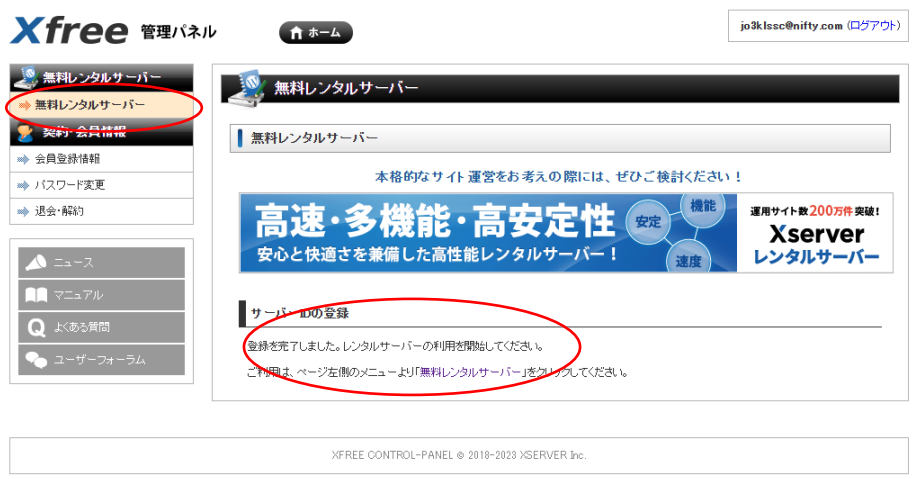

図-11

※11 → 利用できる無料サーバーの一覧 (図-12) が表示される → サーバー HTML の「利用を開始する」をクリック → ※12

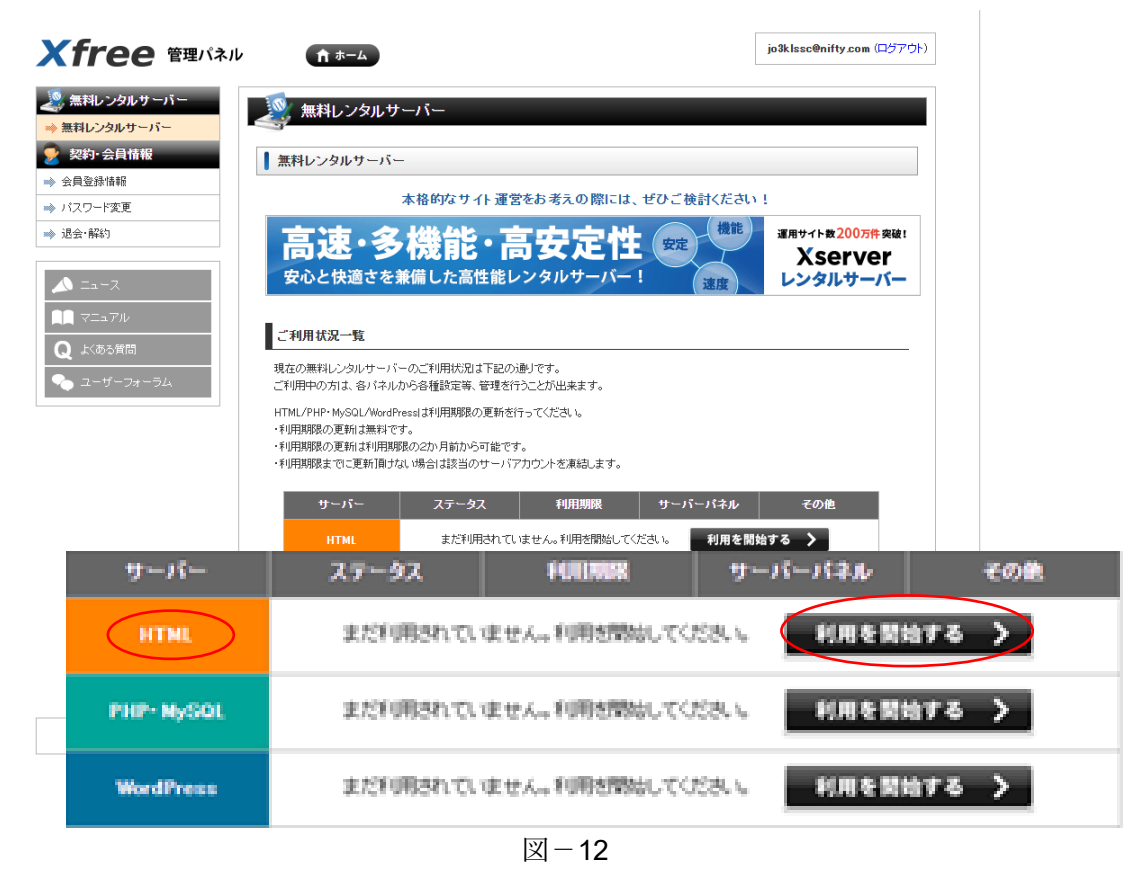

※12 → ご利用状況一覧の画面(図-13)に変わる → サーバーHTML のステータス が「利用中」になる → サーバーパネルの「管理パネルログイン」をクリック → ※13

| <b>Xfree the Kill</b>                                                                         | 育ホーム                                                                                                    | jo3klssc@nifty.com (ログアウト)                                      |
|-----------------------------------------------------------------------------------------------|----------------------------------------------------------------------------------------------------|-----------------------------------------------------------------|
| ※無料レンタルサーバー<br>※ 無料レンタルサーバー                                                                   | 無料レンタルサーバー                                                                                                    |                                                                 |
| 契約·会員情報                                                                                       | 無料レンタルサーバー                                                                                                    |                                                                 |
| ≫ 会員登録情報<br>≫ バスワード変更                                                                         | 本格的なサイト運営をお考えの際には、ぜひご検討ください!                                                                                                    |                                                                 |
| ➡ 退会 解約<br>$\Sigma$ <sub>2</sub> $\Sigma$                                                     | 高速・多機能・高安定性<br>安心と快適さを兼備した高性能レンタルサーバー!                                                                                          | 機能<br>運用サイト数200万件 突破!<br>安定<br><b>Xserver</b><br>レンタルサーバー<br>速度 |
| マニュアル                                                                                         | ご利用状況一覧                                                                                                    |                                                                 |
| よくある質問<br>۰<br>現在の無料レンタルサーバーのご利用状況は下記の通りです。<br>ユーザーフォーラム<br>ご利用中の方は、各バネルから各種設定等、管理を行うことが出来ます。 |                                                                                                    |                                                                 |
|                                                                                               | HTML/PHP·MySQL/WordPressは利用期限の更新を行ってください。<br>・利用期限の更新は無料です。<br>・利用期限の更新は利用期限の2か月前から可能です。<br>・利用期限までに更新頂けない場合は該当のサーバアカウントを凍結します。 |                                                                 |
|                                                                                               | サーバー<br>ステータス<br>利用期限                                                                                                    | サーバーパネル<br>その他                                                  |
|                                                                                               | $2023 - 08 - 31$<br>利用中<br><b>HTML</b><br>無料重新                                                                                  | 管理パネルログイン ><br>利用停止                                             |
|                                                                                               | まだ利用されていません。利用を開始してください。<br><b>PHP-MySQL</b>                                                                                    | 利用を開始する                                                         |
|                                                                                               | まだ利用されていません。利用を開始してください。<br><b>WordPress</b>                                                                                    | 利用を開始する                                                         |
|                                                                                               |                                                                                                    |                                                                 |
|                                                                                               | XFREE CONTROL-PANEL @ 2018-2023 XSERVER Inc.                                                                                    |                                                                 |

図-13

※13 → サーバー管路パネル HTML サーバーの画面(図-14)に変わる → 「サーバ ー情報」をクリック → ※14

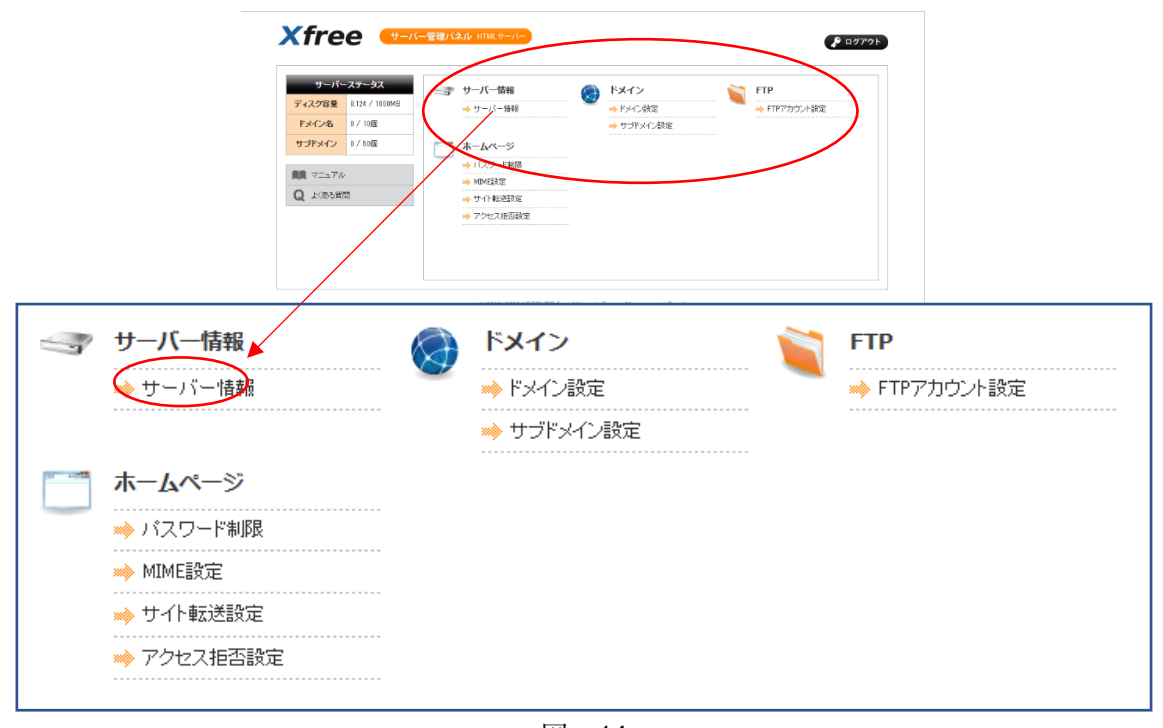

図-14

※14 → サーバー情報が標示される(図-15) → ここは確認だけ → 左の欄の ドメイン設定を選ぶ → 自分で決めた名前が入ったドメイン名が表示されている → ここも確認だけ (図-16) → ※15

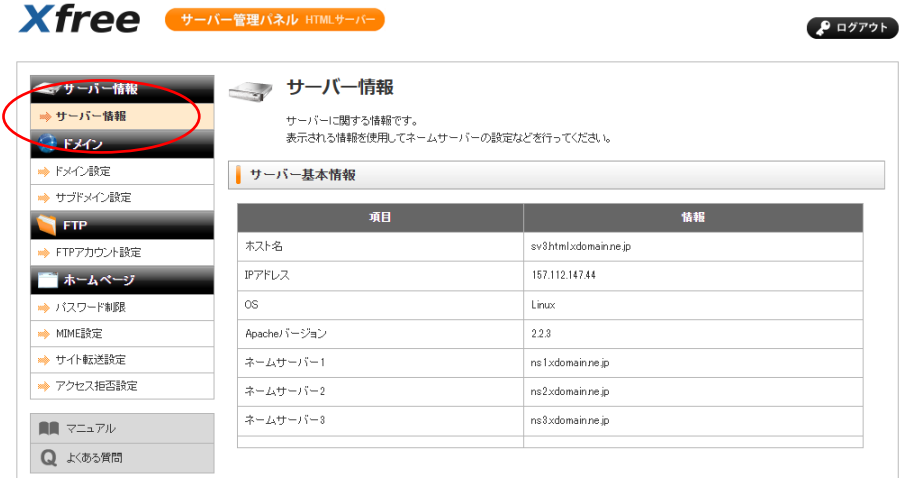

@ 2018-2023 XSERVER Inc. Xdomain Server Management Panel.

図-15

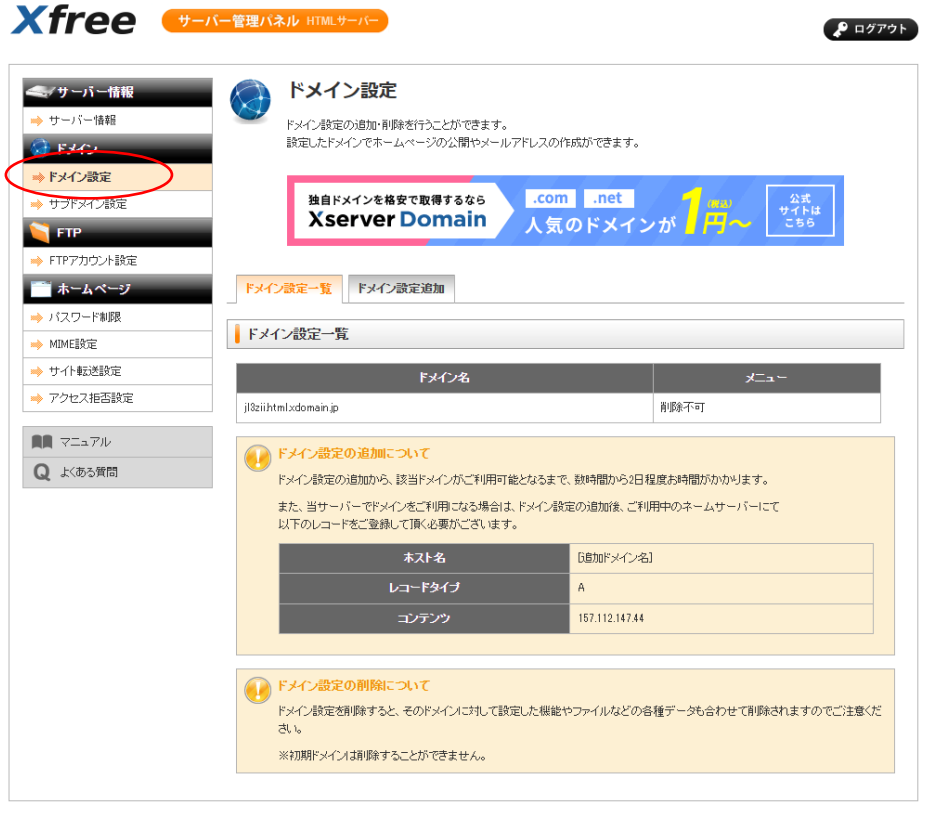

@ 2018-2023 XSERVER Inc. Xdomain Server Management Panel.

※15 → 左の欄の FTP アカウント設定を選ぶ → ドメインと同じく自分が決めた 名前が入ったアカウント名になっている。(図-17) → ※16

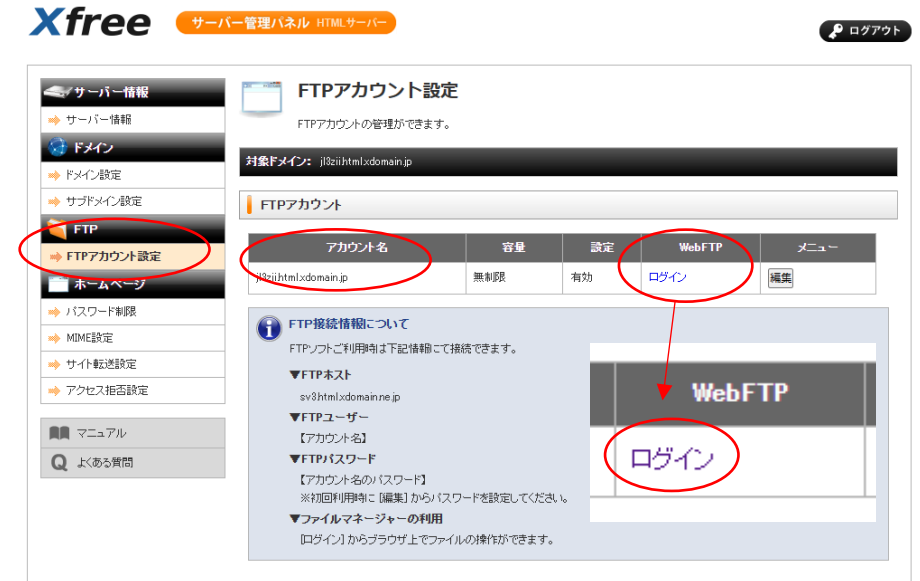

@ 2018-2023 XSERVER Inc. Xdomain Server Management Panel.

図-17

※16 → WebFTP のログイン (図-17) をクリック → 開いた画面 (図-18) で 「フォルダ/ファイル作成」をクリック → ※17

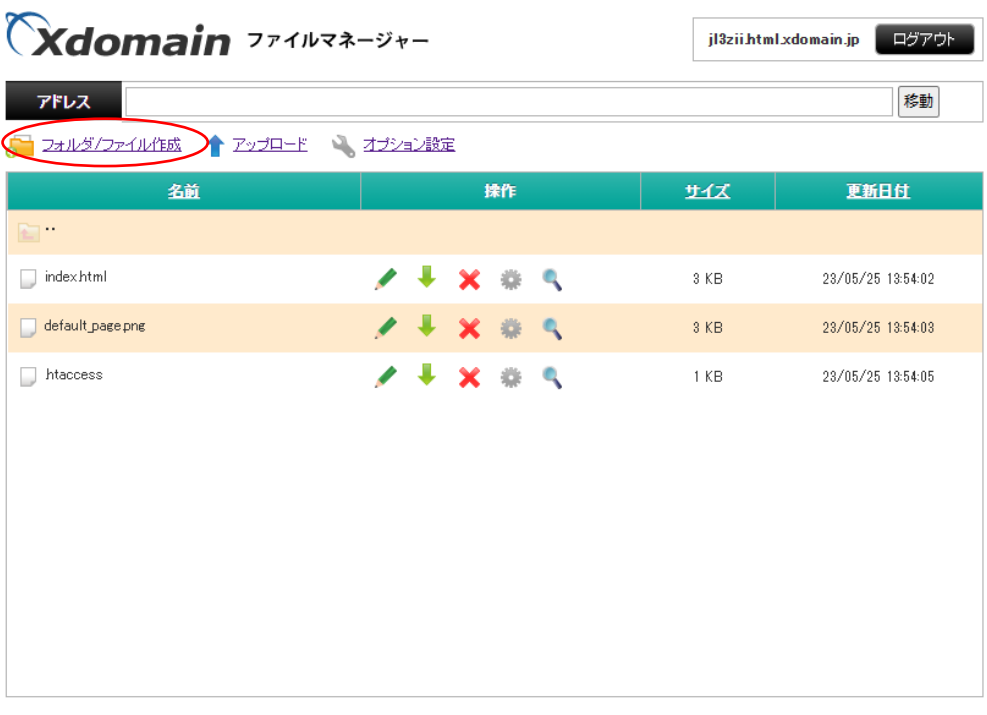

Copyright® XSERVER Inc. All rights reserved.

FileManager

※17 → フォルダ名を入力する画面 (図-19) が開く → フォルダー名を「Image」 として入力 → 「このウインドウを閉じる」をクリック → 閉じた → ※18

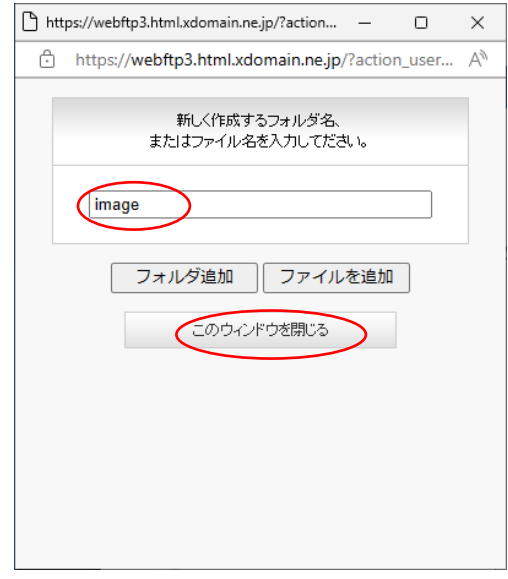

図-19

※18 → imgae という名前のフォルダーが生成されている → デジサイトサーバーで 受信画像保存の為に使用する → ※19

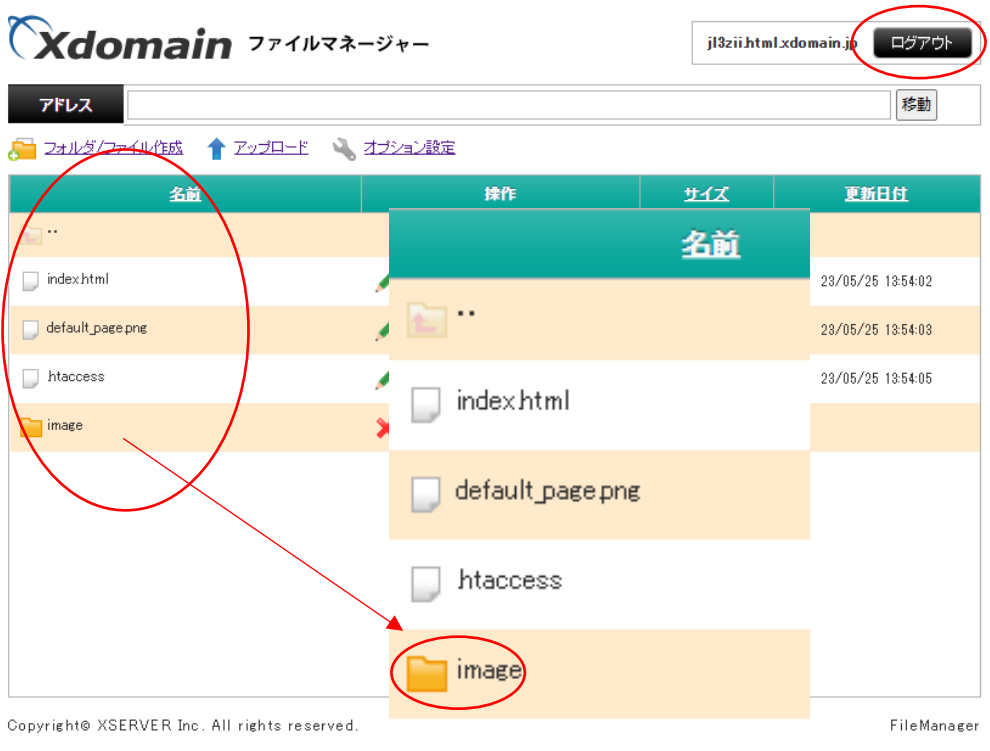

図-20

## ※19 ログアウト(図-**20**)をクリック → 無料レンタルサーバ利用手続き完了

ご利用ありがとうございました。

XSERVER Inc. FILE MANAGER

## Copyright<sup>©</sup> XSERVER Inc. All rights reserved.

## [サイトへ戻る](http://www.xdomain.ne.jp/)

EZ Pix で設定するデータは、無料レンタルサーバ利用手続で入力したデータを送受信画像 保存サーバーとして次のように対応させて入力する。

**Ftp** アドレスには「コールサイン.html.xdomain.jp」を入力。 ユーザー名にも 「コールサイン.html.xdomain.jp」を入力。 パスワードは 自分で決めたパスワードを入力。 **URL** には 「http://コールサイン[..html.xdomain.jp](http://コールサイン..html.xdomain.jp)」を入力。

また、受信画像を保存するために、このレンタルサーバーを「デジサイトサーバー」と 呼んでいるので EZ Pix の設定でも次の項目を無料レンタルサーバ利用手続で入力したデー タに対応して入力する。

**Ftp** アドレスには「コールサイン.html.xdomain.jp」を入力。 ユーザー名にも 「コールサイン.html.xdomain.jp」を入力。 パスワードは 自分で決めたパスワードを入力。 フォルダーには「[image](http://コールサイン..html.xdomain.jp)」を入力。

以上 **2023** 年 **5** 月 **25** 日現在の無料レンタルサーバ利用手続き完了までの記録である。